Università degli Studi di Roma – Facoltà di Architettura 'Ludovico Quaroni' - AA 2014 - 2015

## **Corso di Laurea in Scienze dell'Architettura**

*Corso di Fondamenti e Applicazioni di Geometria Descrittiva* 

*Riccardo Migliari1 , Leonardo Baglioni2 , Jessica Romor3 , Marta Salvatore4*

*1 Professore ordinario di Fondamenti e applicazioni della geometria descrittiva – titolare del corso 2, Ricercatore, 3 e 4 Dottori di ricerca in Rilievo e rappresentazione dell'architettura e dell'ambiente* 

**Lezione 19** – 11 Dicembre 2014

#### *Argomenti*

**Tecniche di rendering (1**): inserimento di un modello virtuale in un panorama fotografico; Resa di materiali solo riflettenti o solo trasparenti. Il rendering di un modello di architettura: impostazione di painte, sezioni, prospettive e assonometrie.

**Esercitazione in aula**: inserimento di solidi geometrici in un ambiente virtuale reso mediante un panorama equirettangolare; esercizi di impostazione sulla Cappella di Rochamp

### *Tecniche di rendering (1): inserimento di un modello virtuale in un panorama fotografico*

Concetti essenziali:

- 1. Il panorama si può acquisire con speciali attrezzature fotografiche, ma anche con uno smartphone dotato di una applicazione adatta (ad esempio Photosynth di Microsoft). Informazioni sulla realizzazione e sull'impiego di questi panorami si trovano nella dispensa 'Panorami\_1.pdf'.
- 2. In C4D, il panorama si applica ad un oggetto 'Cielo', che consiste in una sfera di raggio indeterminato che ha il centro nell'origine dell'oggetto 'Camera' ed è perciò legata ai movimenti dell'osservatore.

Tecnica:

- a. si genera un oggetto 'Camera' (Crea/Camera/Camera);
- b. si seleziona il suddetto oggetto, se non lo è già;
- c. nella scheda della proprietà, che si apre sulla destra in basso, nel tab Base, si cambia, volendo, il nome, da Camera a Osservatore;
- d. nel tab Oggetto, si imposta la Proiezione Prospettica;
- e. in una delle viewport, nel menu Camere, si dà il comando Camere di scena/Osservatore; in tal modo la viewport prescelta mostrerà ciò che vede l'osservatore.
- f. si crea un oggetto 'Cielo': Crea/Scena/Cielo
- g. nella gestione dei materiali si prepara un materiale da applicare all'oggetto Cielo: File/Nuovo materiale;
- h. si apre il nuovo materiale e lo si rinomina in 'Panorama';
- i. si spengono tutti i canali tranne il canale Colore;
- j. nel canale Colore, con il comando Texture/Carica immagine, si carica il panorama che deve essere nel formato equirettangolare, e preferibilmente realizzato con la tecnica hdri (ma non è indispensabile);
- k. infine si associa il materiale così realizzato al Cielo.

La schermata si presenta ora come nella figura qui sotto:

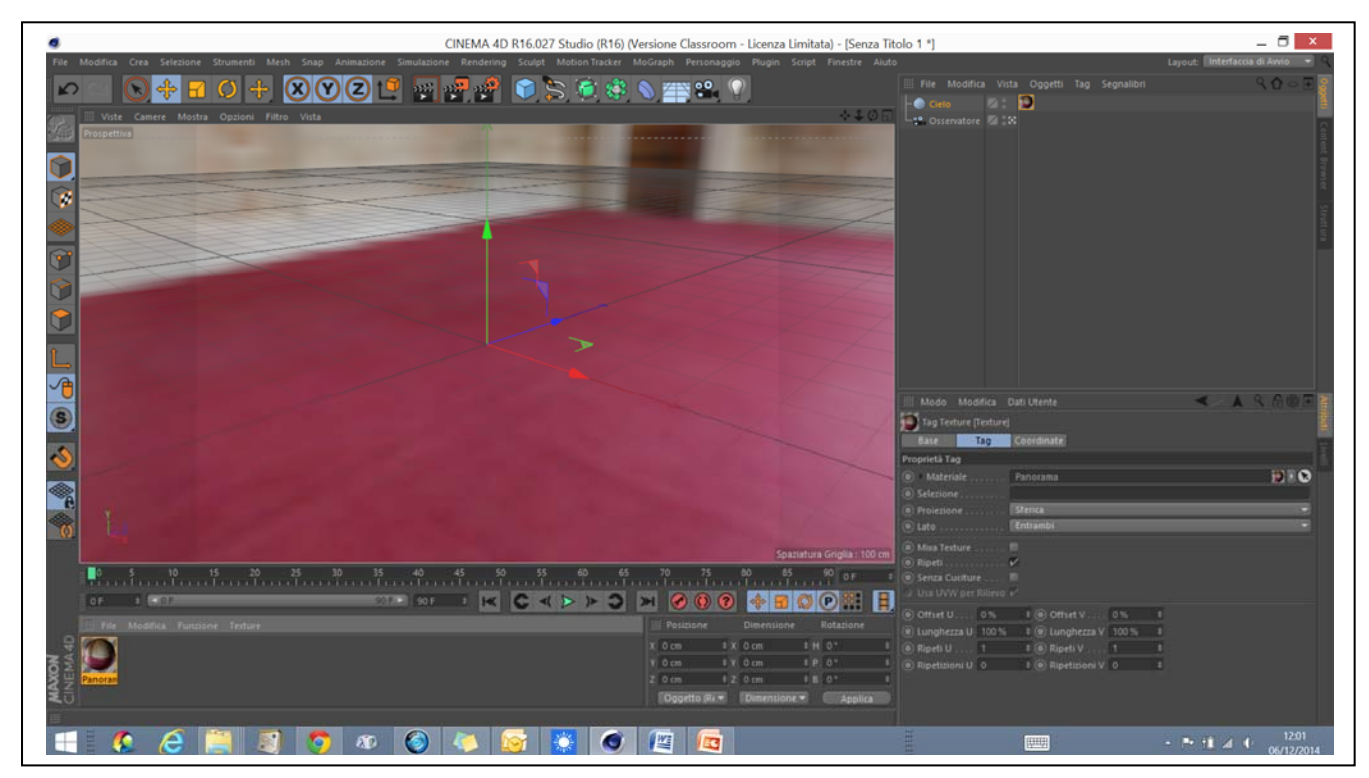

- 3. Se ruotiamo liberamente il punto di vista (Osservatore) ci accorgiamo di essere più o meno al centro di una grande spazio di forma regolare, illuminato da tre finestre allineate su una unica parete. Cambiando la lunghezza focale dell'Osservatore, che per difetto assume il valore 36 mm e ponendo il suddetto valore, ad esempio, a 18, si allarga notevolmente l'angolo di campo (90°), il che ci permette di avere una migliore visuale complessiva e di comprendere meglio la nostra posizione. Guardando decisamente verso il basso, possiamo notare una sorta di raggiera che segna il Nadir, cioè la proiezione dell'osservatore sul piano orizzontale.
- 4. Inseriamo ora un oggetto qualsiasi, come ad esempio un cubo e proviamo a spostarci a destra e a sinistra del cubo: noteremo, allora, che il nostro movimento modifica la prospettiva del cubo, ma non modifica la prospettiva dell'ambiente. Ciò avviene perché l'ambiente è proiettato su una sfera che ha il centro nell'occhio dell'osservatore e che è ad esso solidale. In altre parole, l'oggetto Cielo, si sposta insieme all'Osservatore. Si tratta di un artificio che viene utilizzato per simulare un oggetto, come è, appunto, il cielo, che si trova a grande distanza e che perciò ha una prospettiva che non viene influenzata dai movimenti locali. Se osserviamo il cielo stellato da casa nostra e ripetiamo, dopo poco, la medesima osservazione un chilometro più in là, non ci accorgiamo del nostro spostamento.
- 5. Dunque, non potendo muovere il punto di osservazione all'interno dell'ambiente, dovremo muovere gli oggetti al fine di collocarli nella posizione che riteniamo opportuna.
- 6. Inseriamo ora un oggetto Nullo (Crea/Oggetto/Nullo), una Sfera (Crea/Oggetto/Sfera) e un oggetto Pavimento, che è un piano indefinitamente esteso (Crea/Scena/Pavimento). Trasciniamo la Sfera e il Pavimento all'interno dell'oggetto Nullo, in modo che siano raggruppati e assegniamo alla sfera la coordinata  $y = 100$ , al Pavimento e all'oggetto Nullo y=0. Infine trasliamo l'oggetto nullo verso il fondo della stanza, come si vede nella figura qui sotto.

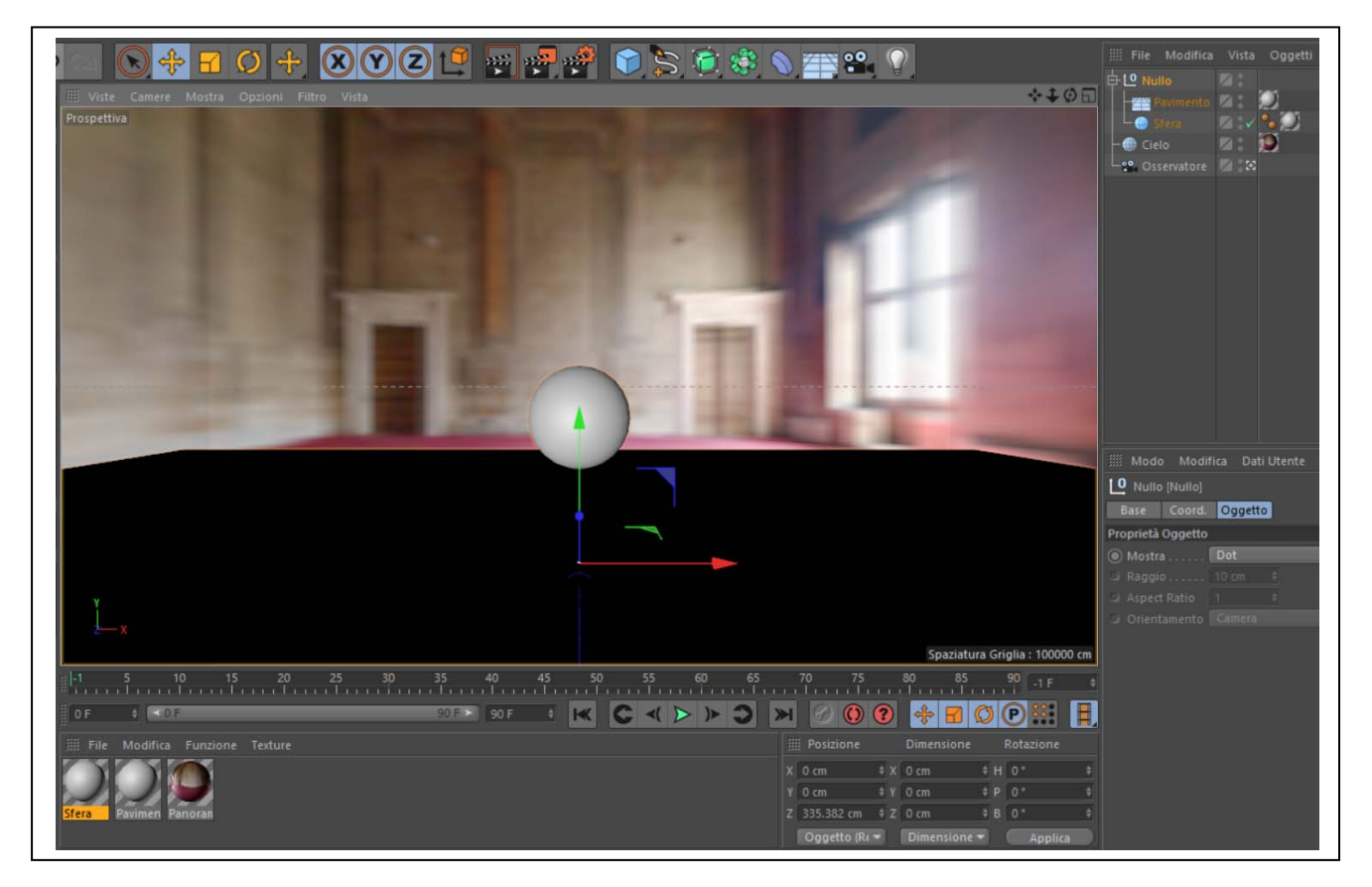

7. Vogliamo illuminare il Pavimento e la Sfera con la sola luce che proviene dal Cielo e cioè la luce della finestre e quella diffusa dall'ambiente. Per fare ciò occorre attivare la GI (Global illumination) ovvero l'algoritmo di illuminazione globale (Rendering/Modifica i settaggi di rendering …/Effetto/Illuminazione Globale). Se eseguiamo il rendering (Rendering/Renderizza in visualizzatore immagini) otteniamo il risultato riprodotto qui sotto.

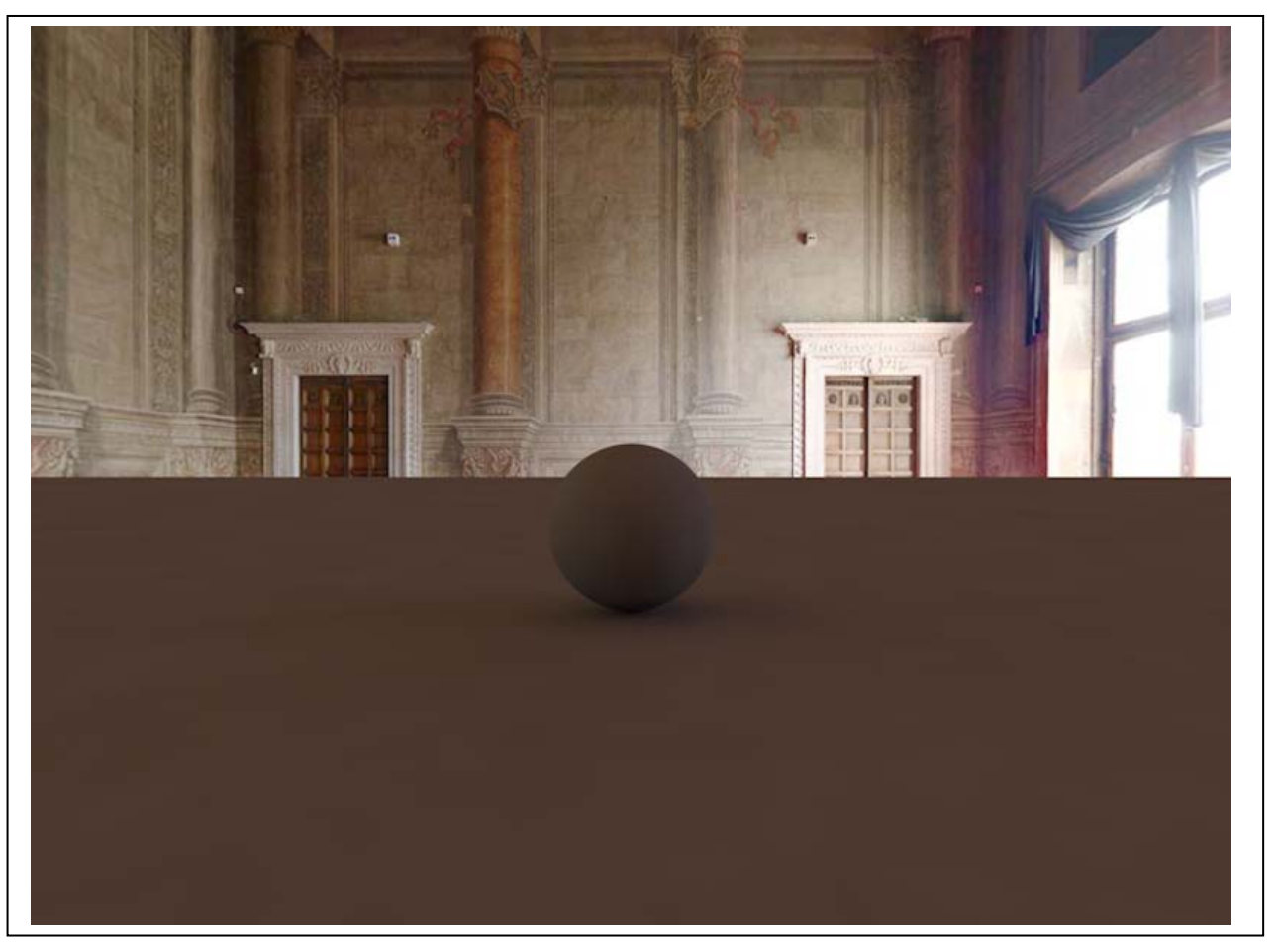

Si noti che il 'Pavimento' sembra incontrare le pareti ad una altezza eccessiva. In realtà, l'oggetto 'Pavimento' si estende fino all'orizzonte e per questo motivo nasconde la parte bassa dell'immagine fotografica.

Si noti, ancora, che la luce diffusa dalle finestre illumina, sia pure debolmente, gli oggetti, e genera l'ombra della Sfera sul Pavimento.

8. Per ottenere un risultato realistico è dunque necessario che il Pavimento scompaia, ma non scompaiano gli effetti che la luce produce su di esso, che dovranno essere invece sovrapposti all'immagine fotografica. Questo risultato si può ottenere in vari modi (si veda la dispensa 'Compositing\_1.pdf') ma il più semplice e diretto è senz'altro quello che segue:

a. si associa all'oggetto che deve scomparire, perciò al Pavimento, il tag Compositing (si seleziona il Pavimento e poi: Tag/Cinema4D tag/Compositing);

b. nella scheda delle proprietà del tag suddetto, si mette il segno di spunta su Compositing Sfondo per Mappe HDR. Il risultato è riprodotto alla pagina seguente.

Si noti l'ombra della sfera proiettata sul pavimento reale della stanza.

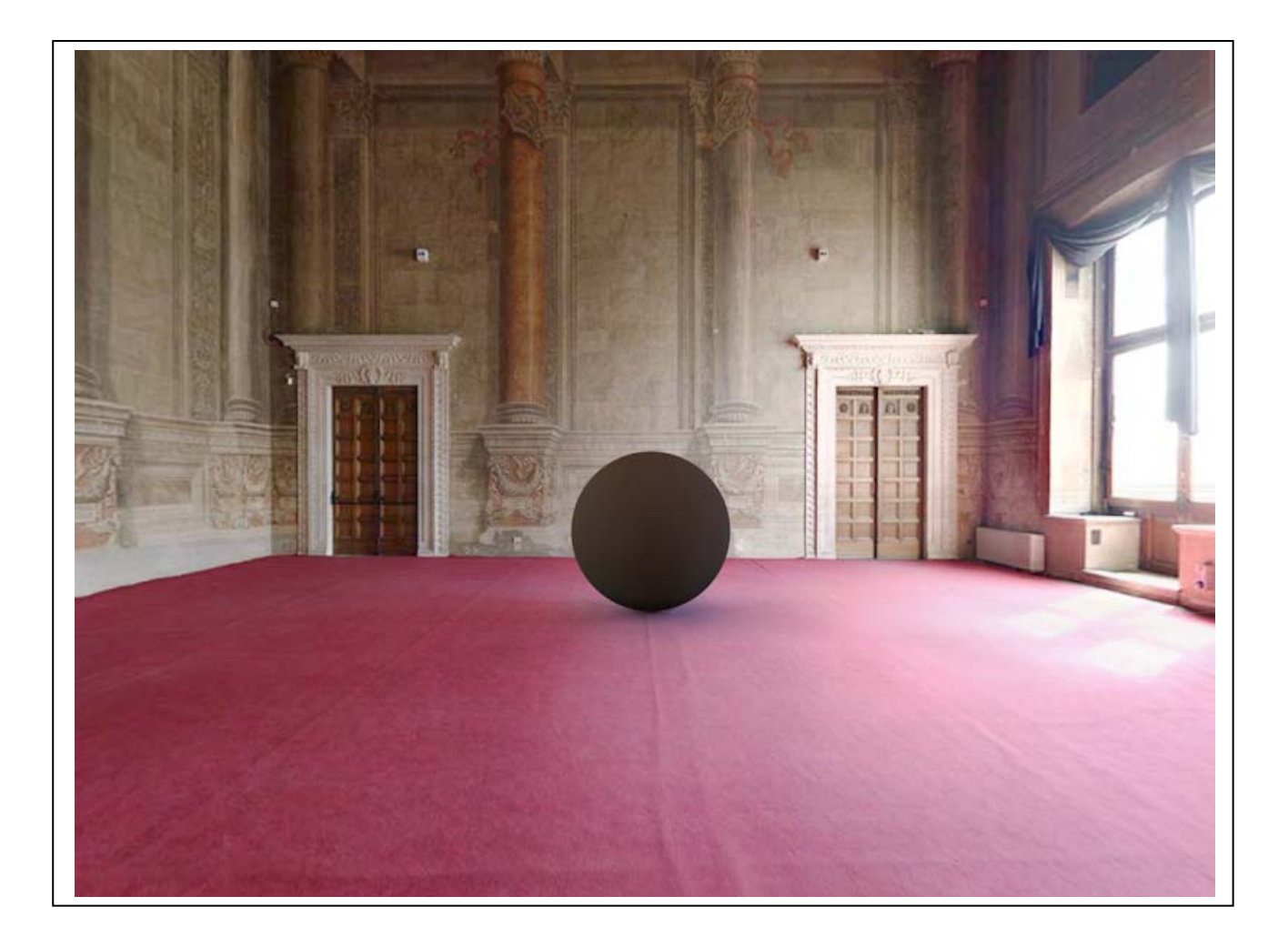

#### *Resa di materiali solo riflettenti o solo trasparenti*

### Tecnica:

1. Nella versione 16 di Cinema 4D la riflessione viene simulata per mezzo della sovrapposizione di vari effetti, ospitati sui diversi livelli del canale riflettanza. Per creare un materiale solo riflettente, si può utilizzare anche solo questo canale. Nella scheda dei materiali si dà il comando: File/Nuovo materiale e si spengono tutti i canali tranne quello suddetto. Selezionando il canale, si accede ad una prima scheda che raccoglie i vari livelli e ne mostra l'effetto complessivo. Per difetto è presente un solo livello nominato Speculare Default. Facendo doppio click sul nome 'Speculare Deafult' nella scheda dei livelli, è possibile rinominarlo, per esempio, in 'Specchio'. Ora, selezionando la scheda 'Specchio' si possono impostare i parametri desiderati che, nel nostro caso sono: Tipo: Beckmann Attenuazione:Additivo Ruvidità: 0% Forza di riflessione: 100% Forza speculare: 0% Forza di rugosità: 0% Tutti gli altri restano invariati. Il materiale associato alla sfera produce l'effetto che si vede qui sotto.

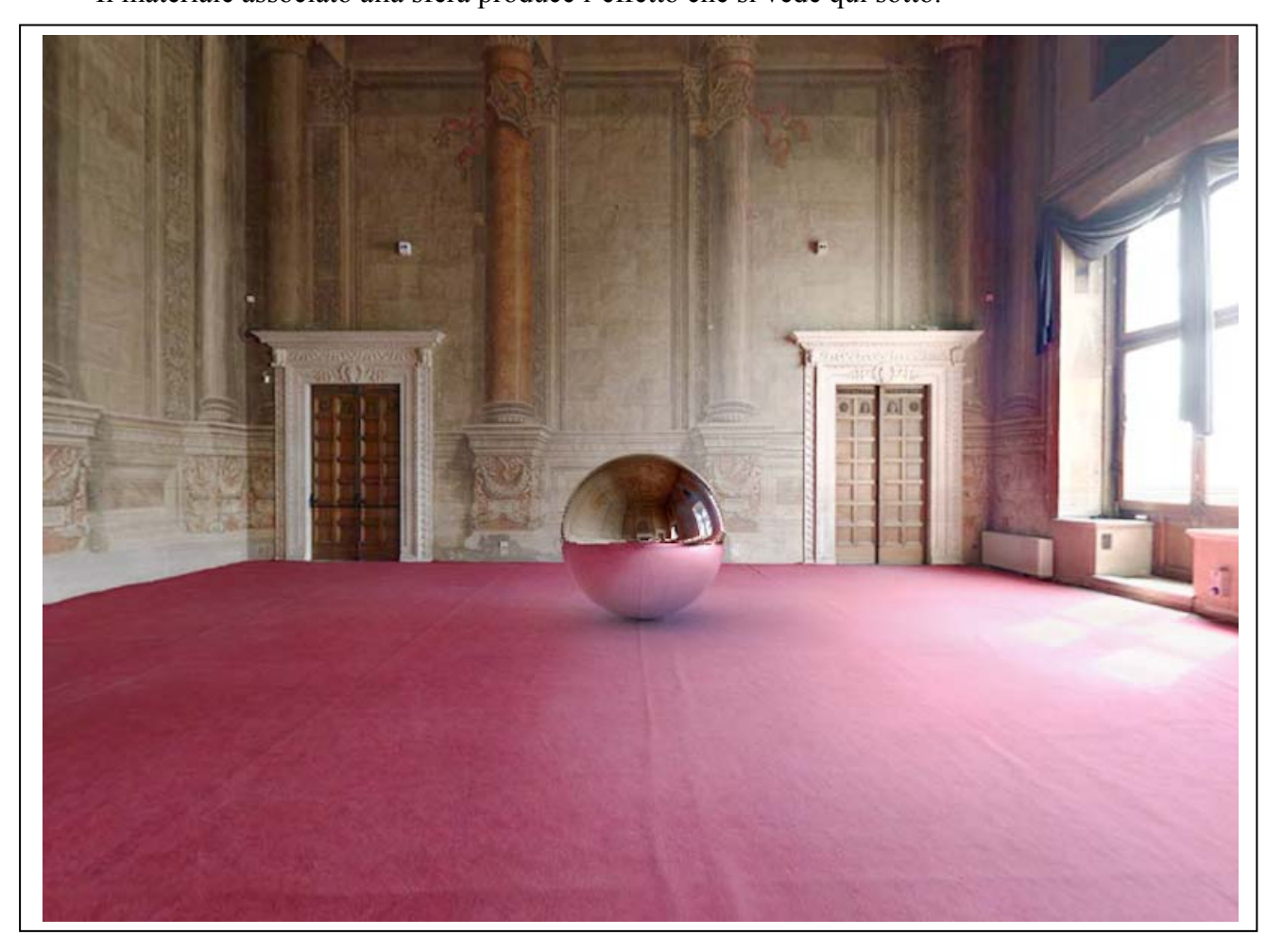

2. Un materiale trasparente si può ottenere utilizzando il solo canale trasparenza, che offre anche la possibilità di colorare il materiale. È però essenziale assegnare alla trasparenza un indice di rifrazione adeguato; questo indice, per il vetro, vale 1,5. Nella immagine che segue è stato inserito nell'ambiente un iperboloide di rivoluzione con il suo cono asintotico. Si noti che il materiale è solo trasparente e non anche riflettente.

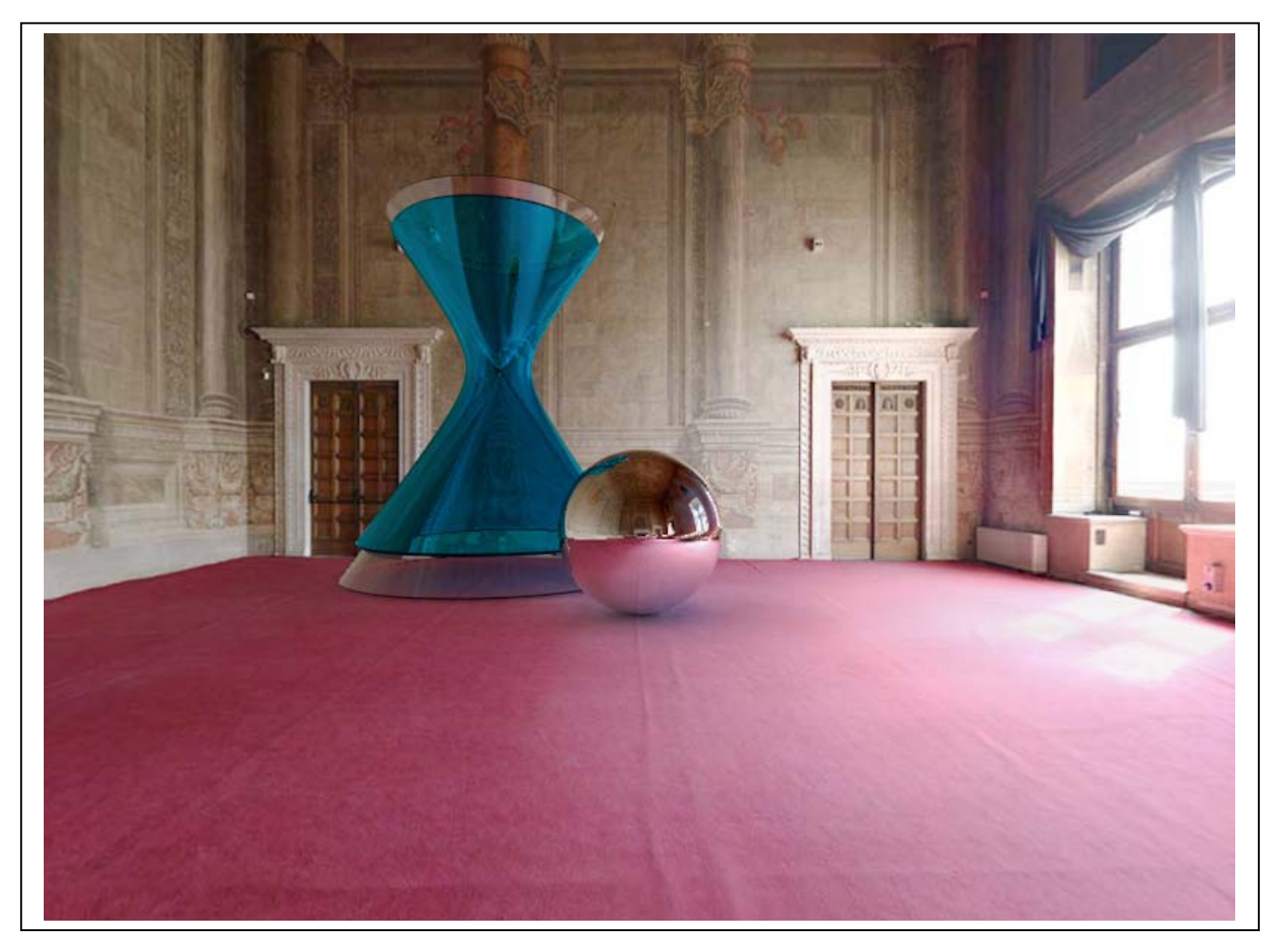

Nel rendering riprodotto nella pagina che segue, al canale Trasparenza è stato aggiunto il canale Riflettanza, con un valore della Forza riflessione del 50%.

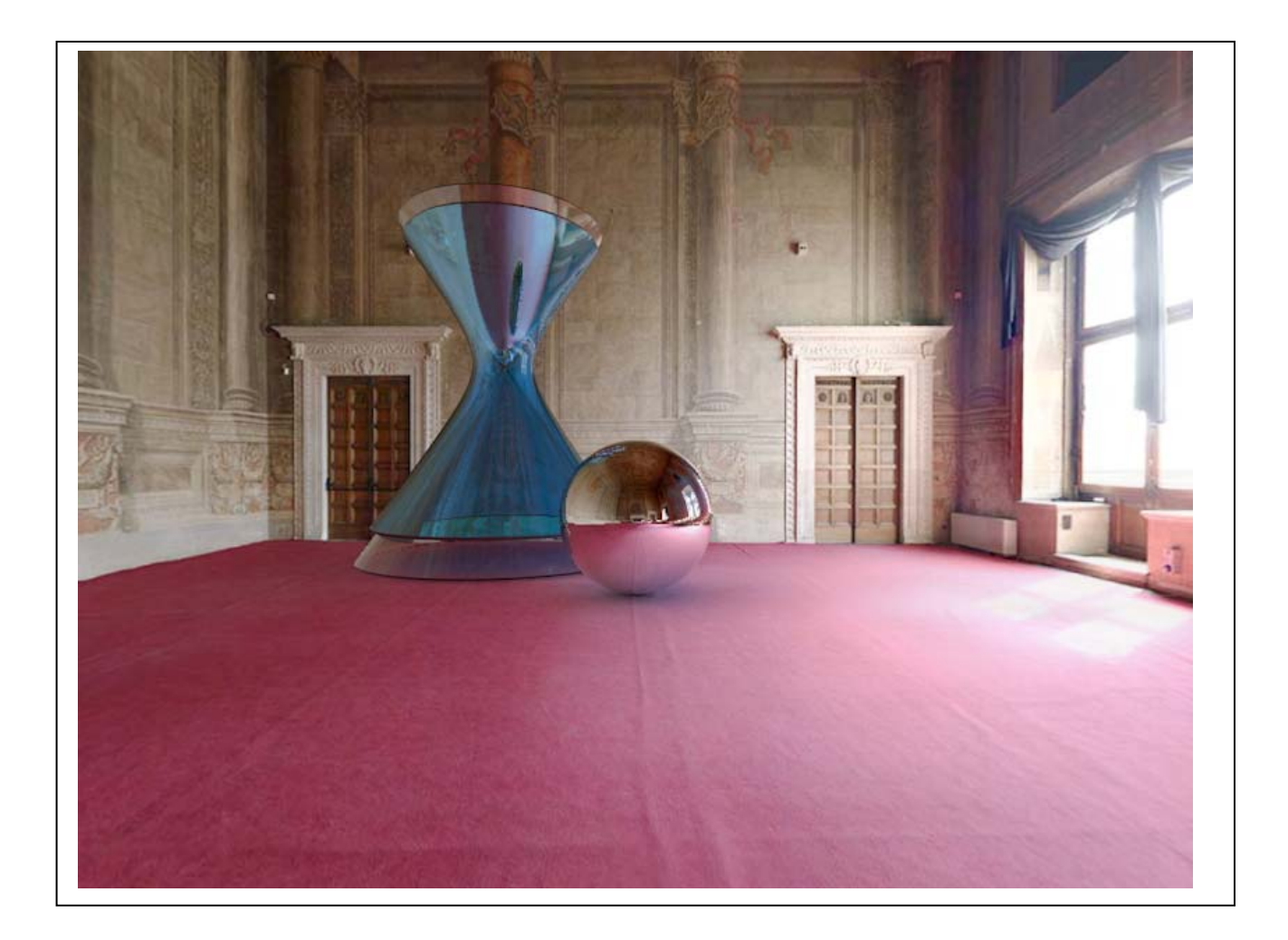

Alcuni panorami equirettangolari, realizzati da Valerie Desnoux, si possono scaricare ai seguenti indirizzi:

https://www.flickr.com/photos/vdesnoux/sets/72157601236748476/ https://www.flickr.com/people/vdesnoux/

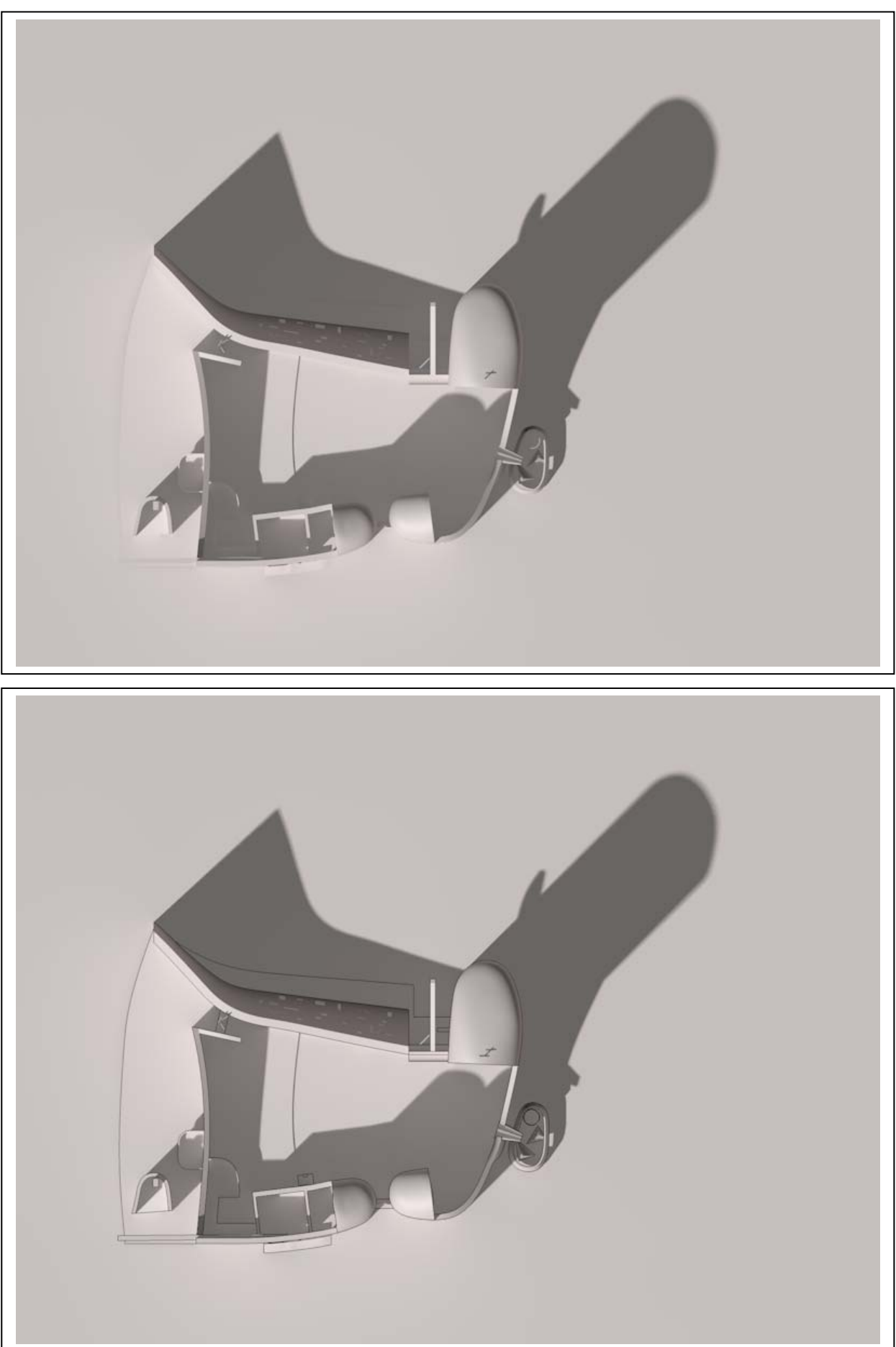

# *Esercizi di impostazione sulla Cappella di Rochamp*

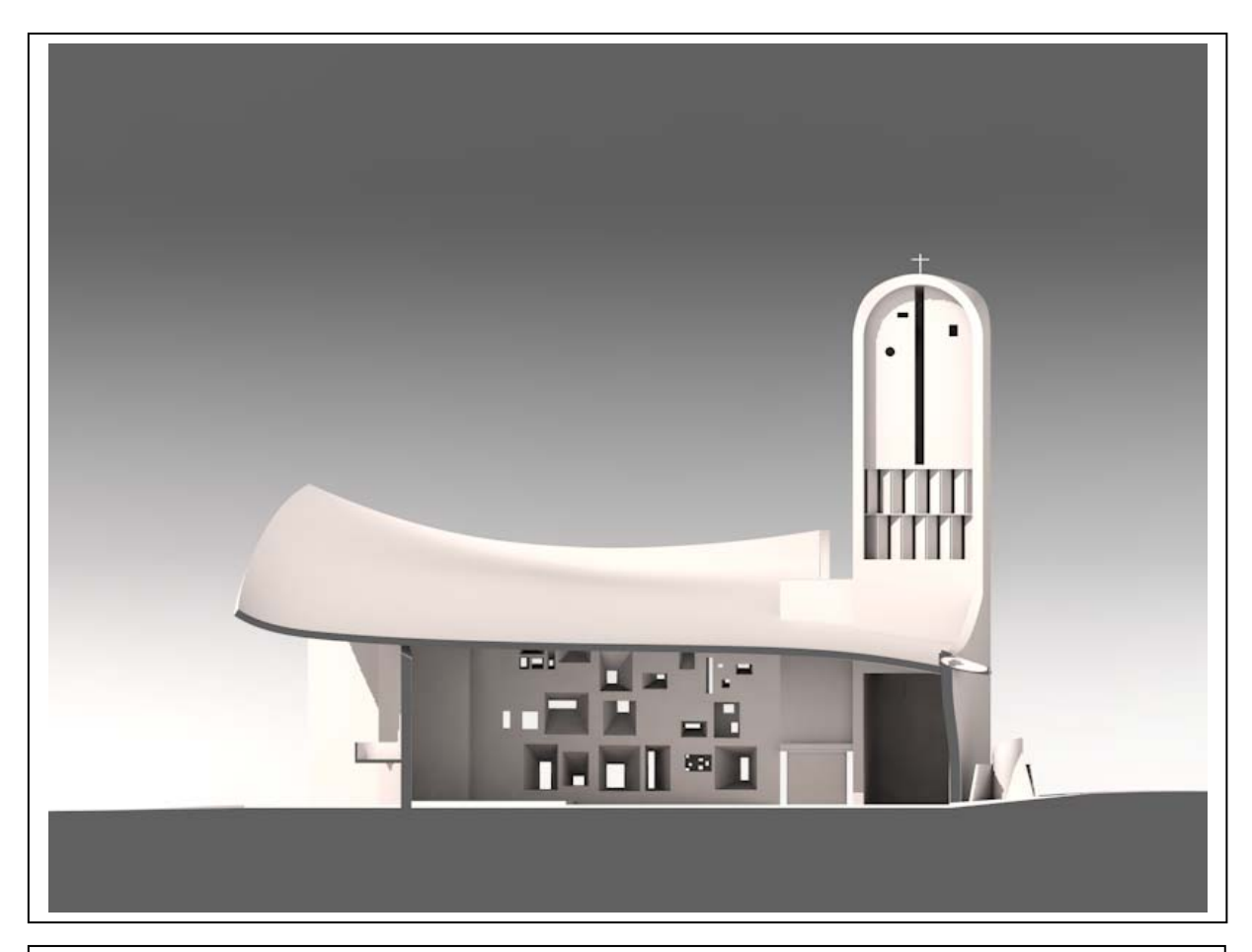

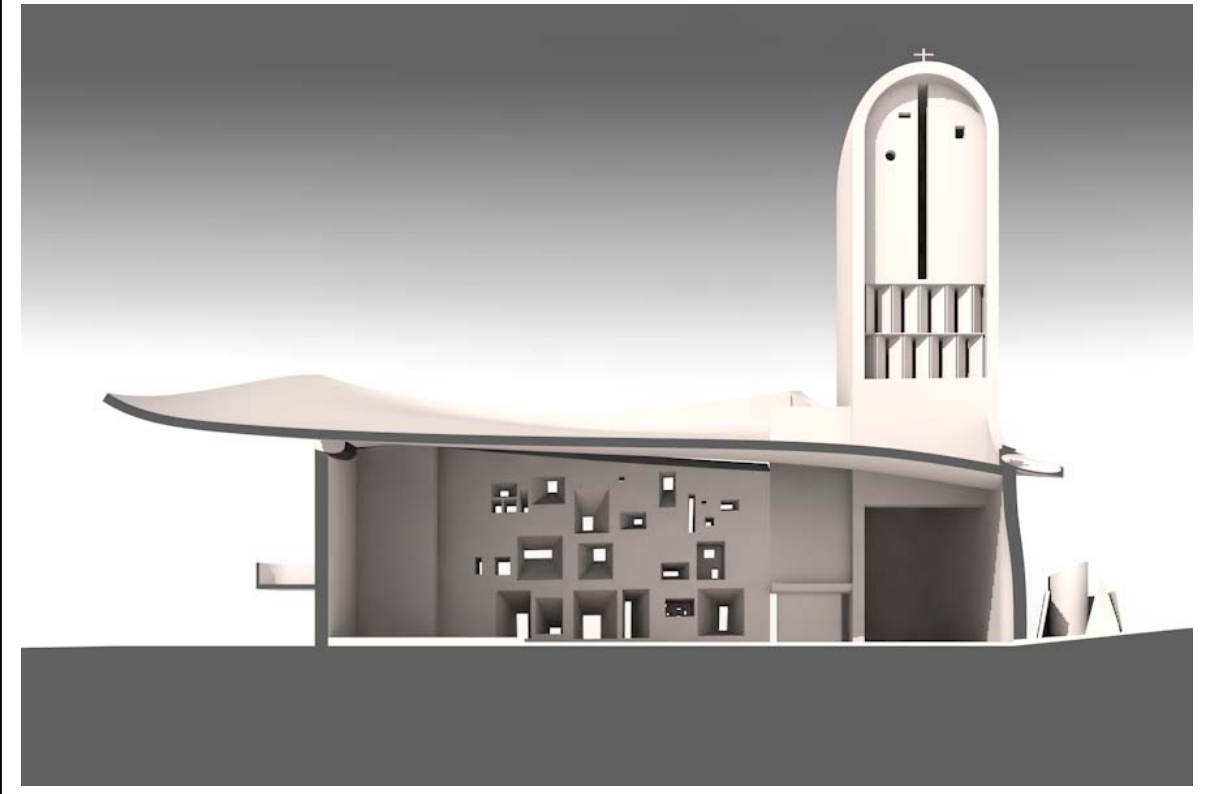

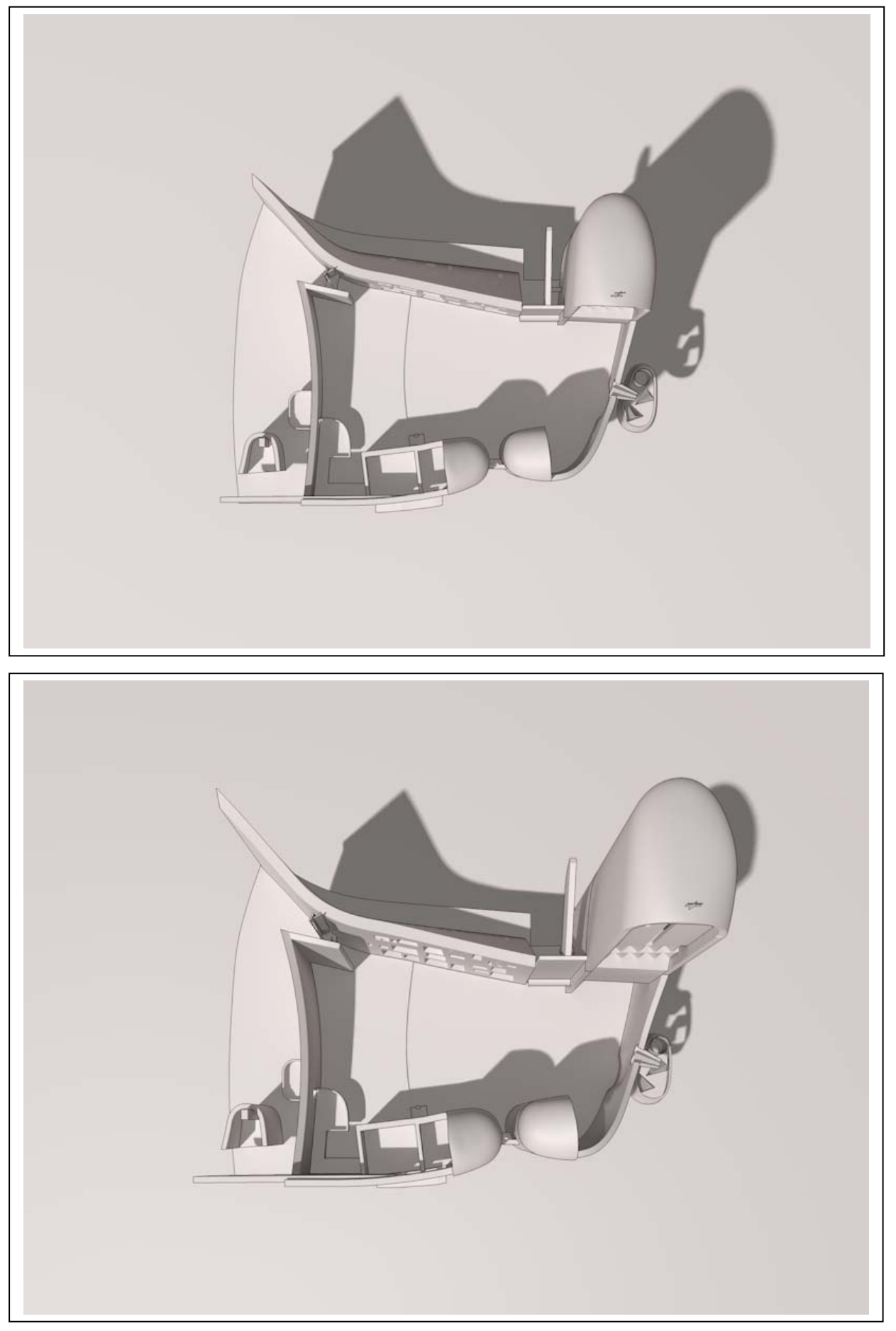

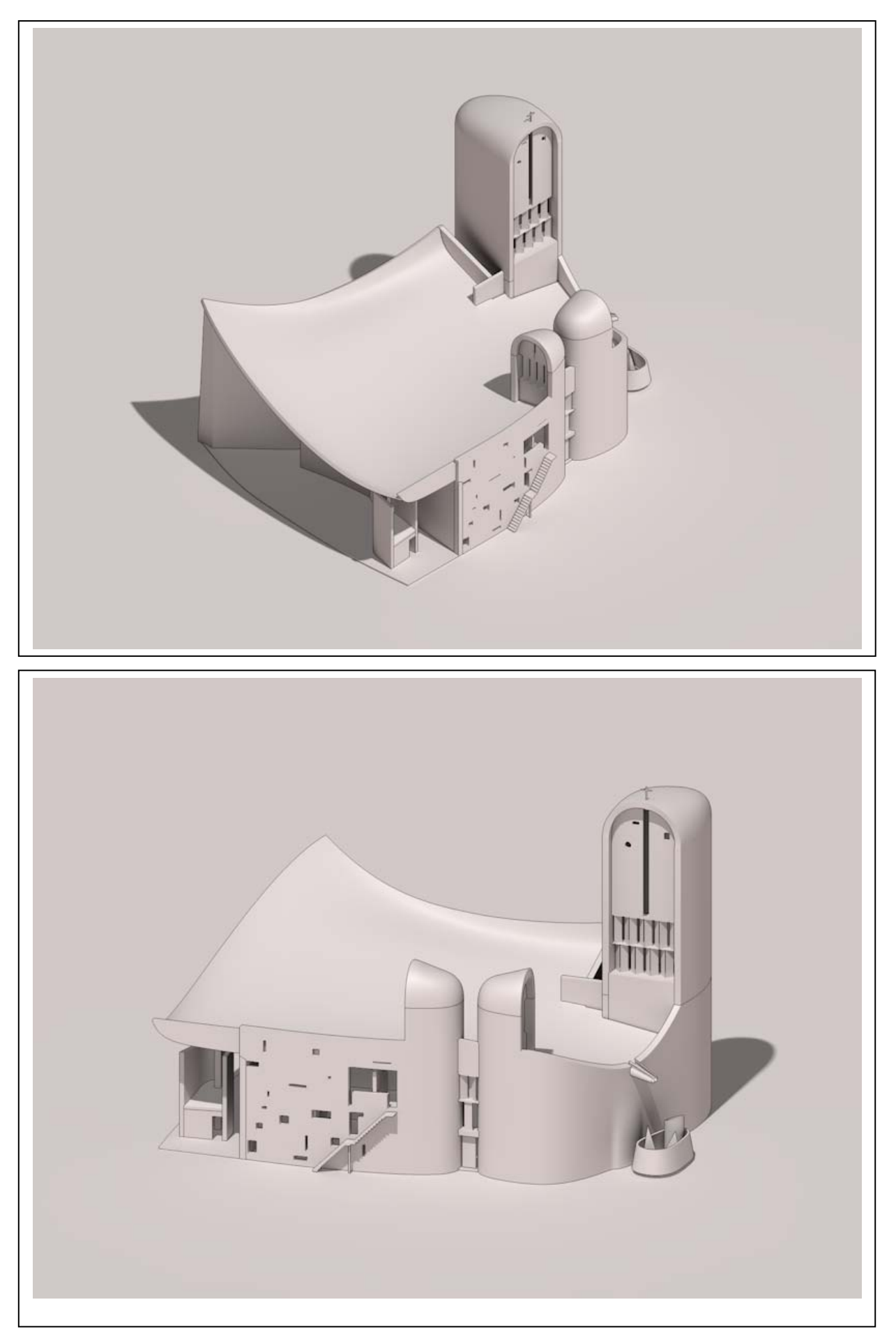

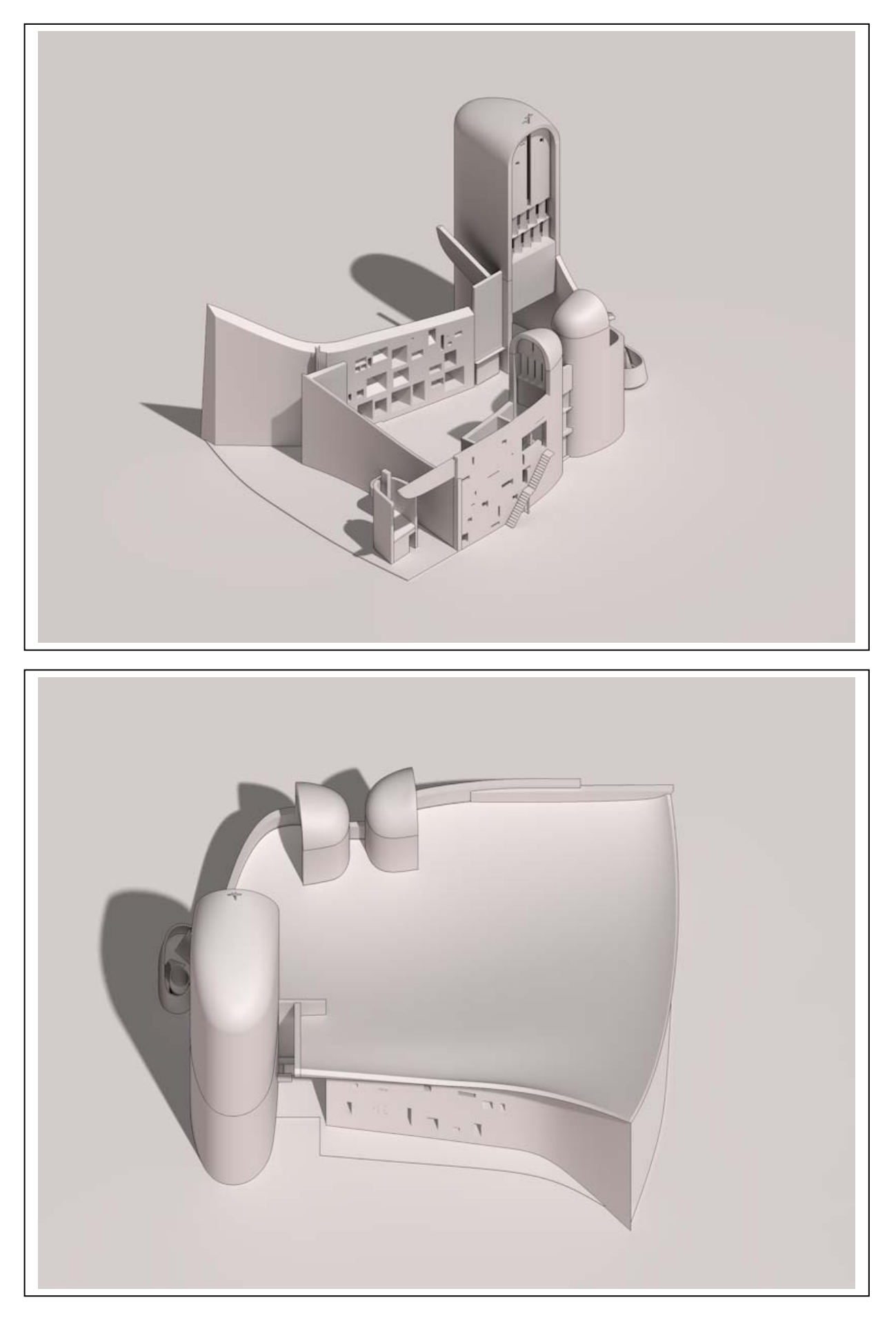

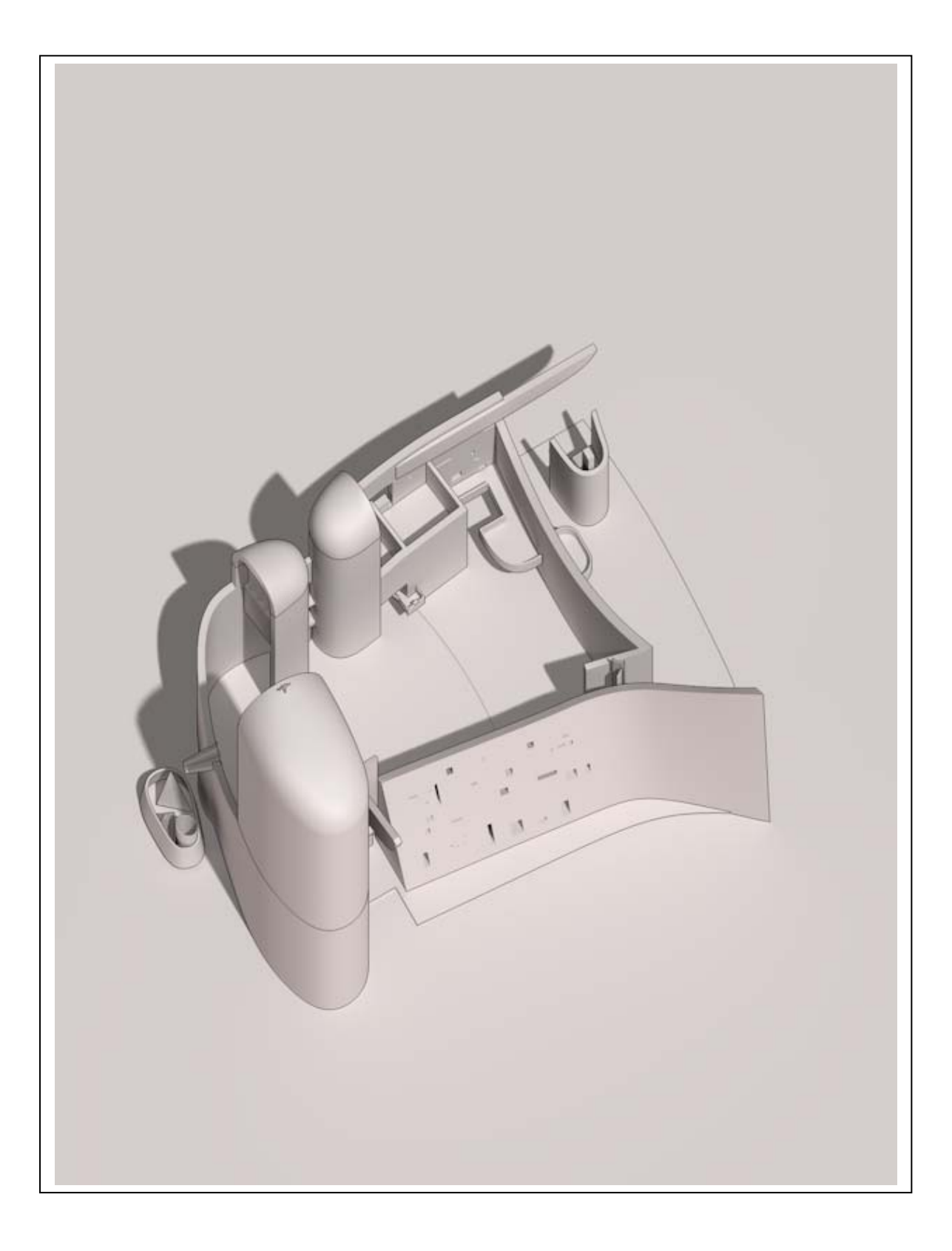

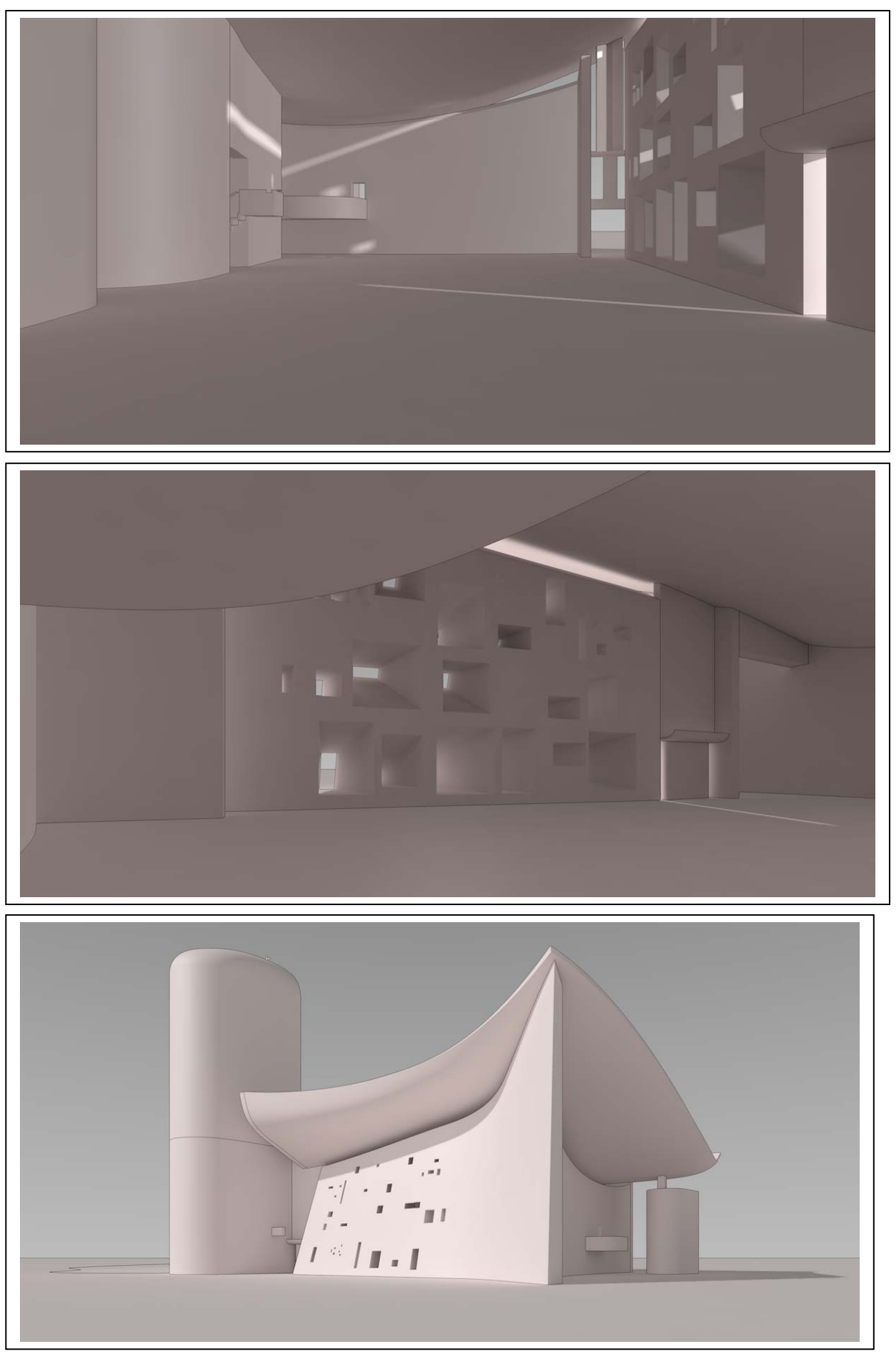

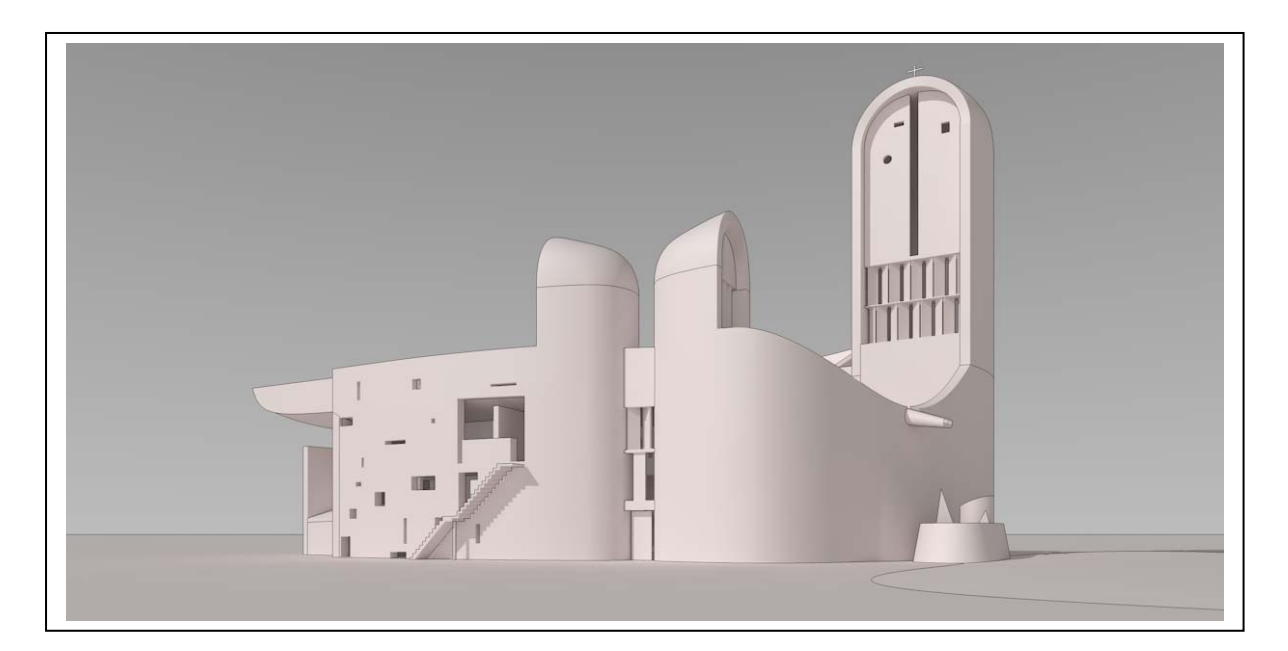

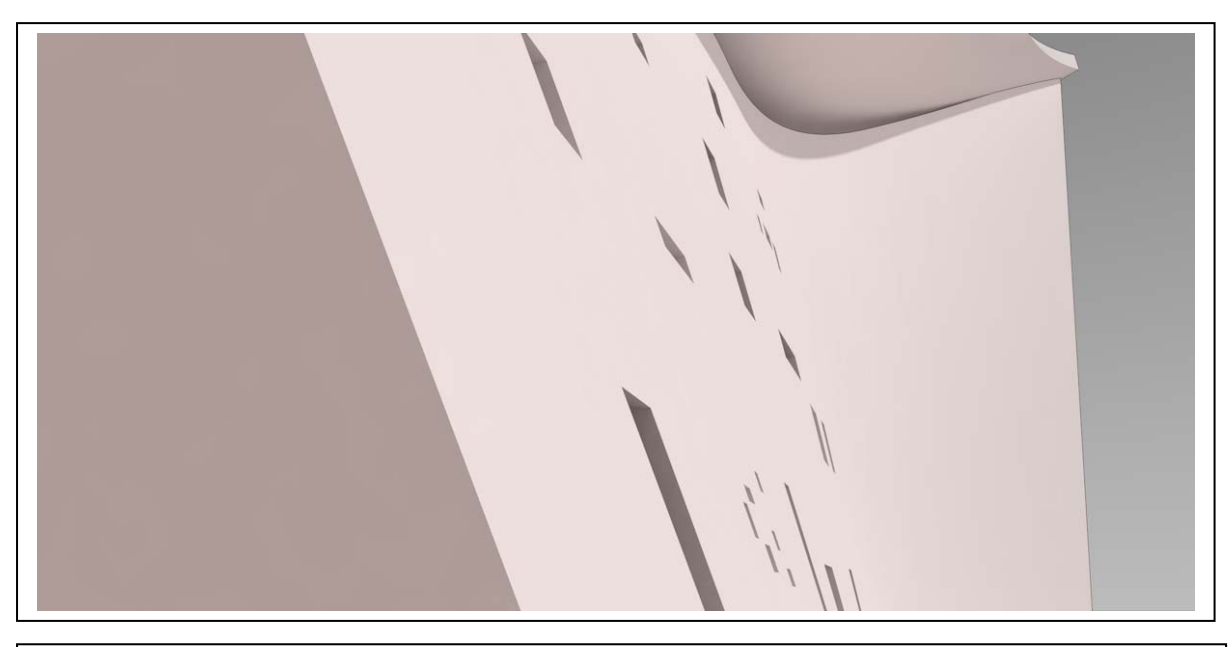

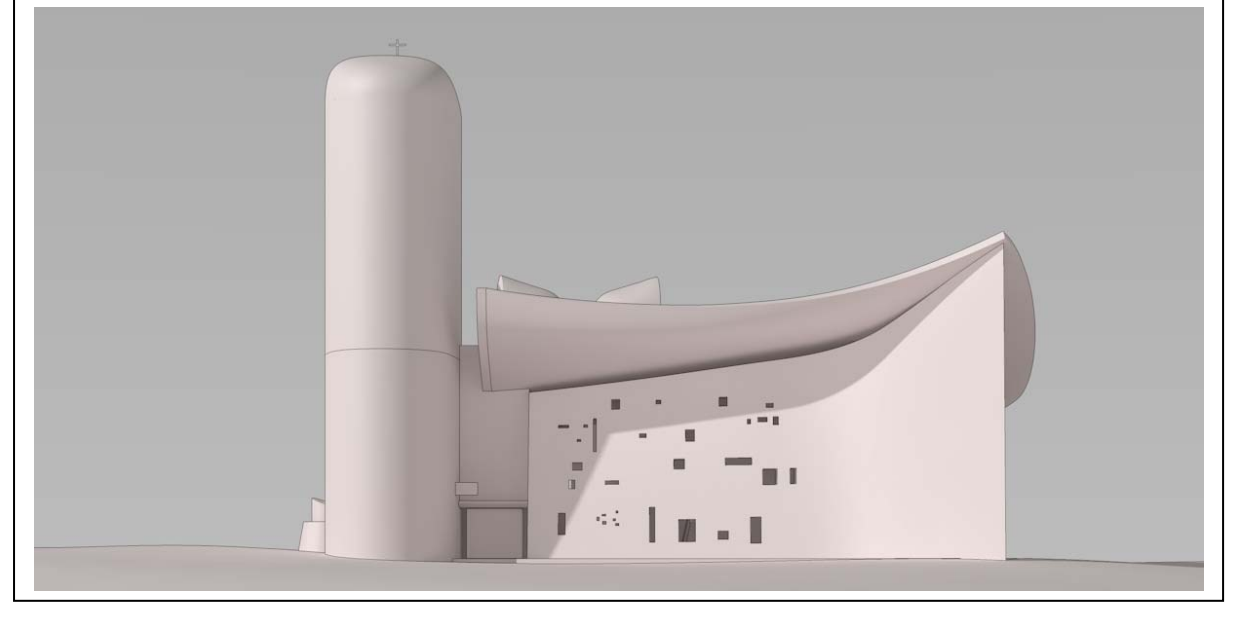

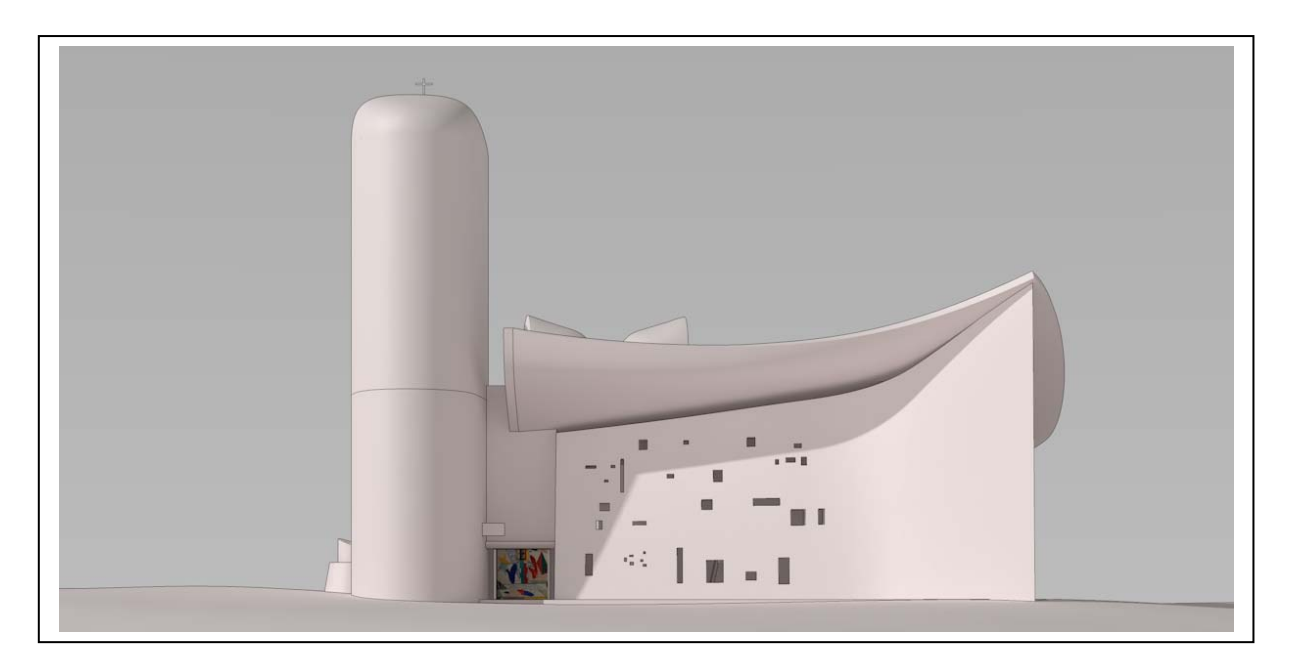

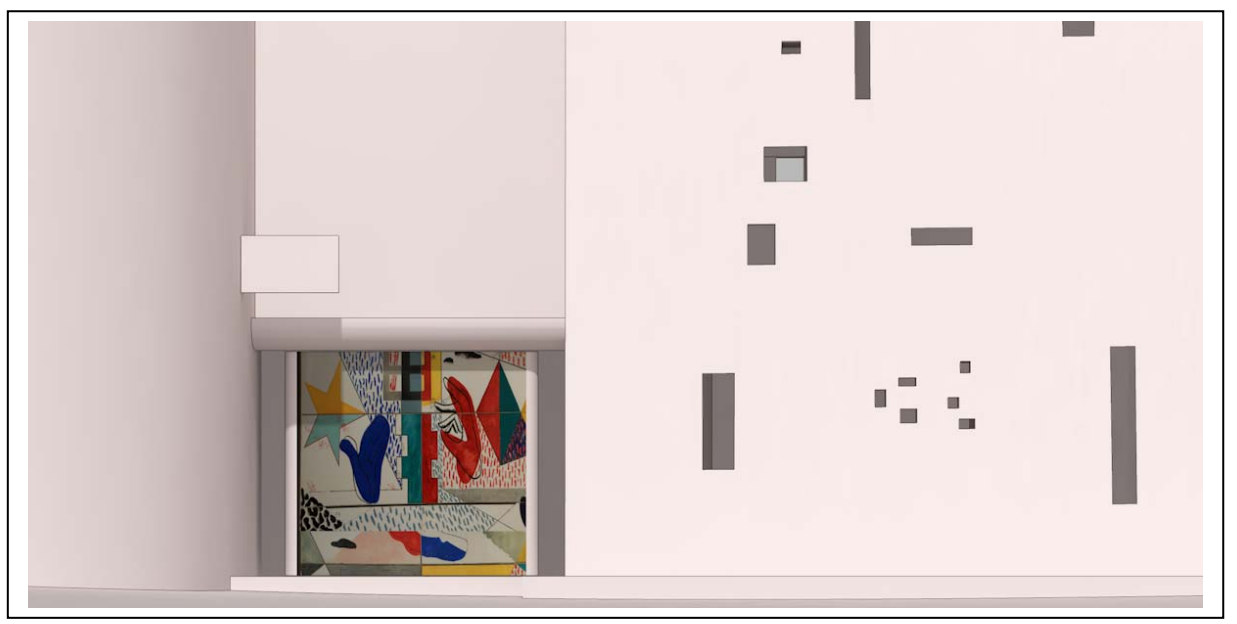